## **Как слушателю подключиться к вебинару**

- 1. Преподаватель присылает Вам ссылку для подключения к вебинару любым удобным способом. Пример ссылки: <http://webinar2.smtu.ru/b/2ph-ypg-6an>
- 2. В момент начала запланированного вебинара или немного заранее Вам необходимо перейти по ссылке с компьютера, ноутбука или смартфорна.
- 3. Для подключения к вебинару Вам необходимо будет ввести свое имя в поле для ввода (см. Рис. 1) и затем нажать кнопку «Присоединиться». **!** *Обратите внимание, что имя, которое Вы введете, будет видно преподавателю, а в зависимости от настроек вебинара, то и всем другим слушателям.*

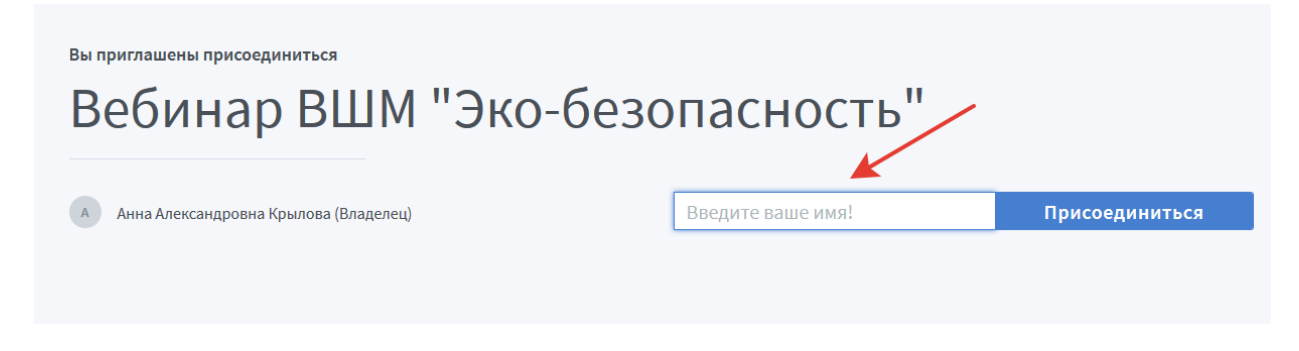

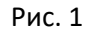

4. Если Вы подключились заранее, то Вам придется немного подождать, пока преподаватель начнет трансляцию (см. Рис. 2)

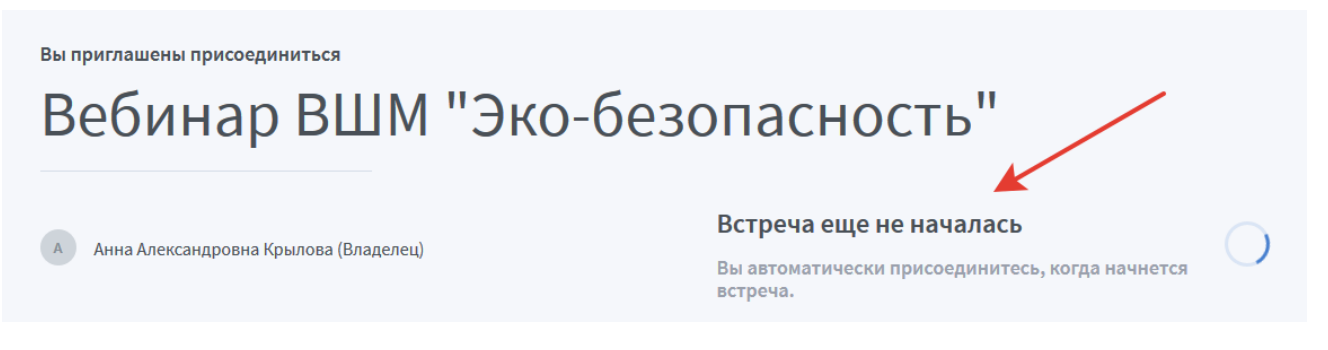

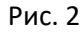

5. После того, как преподаватель начнет вебинар, Вы автоматически будете подключены к нему. Если же Вы подключаетесь к уже идущему вебинару, то ждать не потребуется.

Вам необходимо будет «разрешить» использовать микрофон, а в некоторых случаях и камеру Вашего устройства ( в зависимости от форма проведение вебинара). Для этого нужно будет нажимать кнопку «Разрешить» на всплывающих окнах (см. рис. 3 и рис. 4).

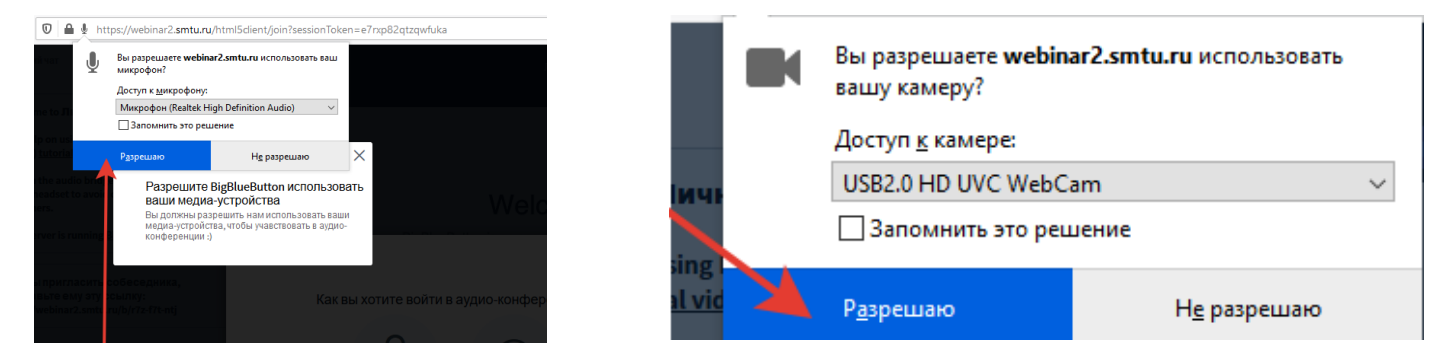

**!** *Такие окна могут появляться для подключения с использованием звука и/или видео – это зависит от настроек конкретного вебинара.* 

Если настройки вебинара позволяют, то Вы можете выбрать по желанию подключение со звуком (сможете общаться с преподавателем и другими участниками) или же только как слушатель. Для этого нужно выбрать соответствующие кнопки при подключении (см. Рис. 5)

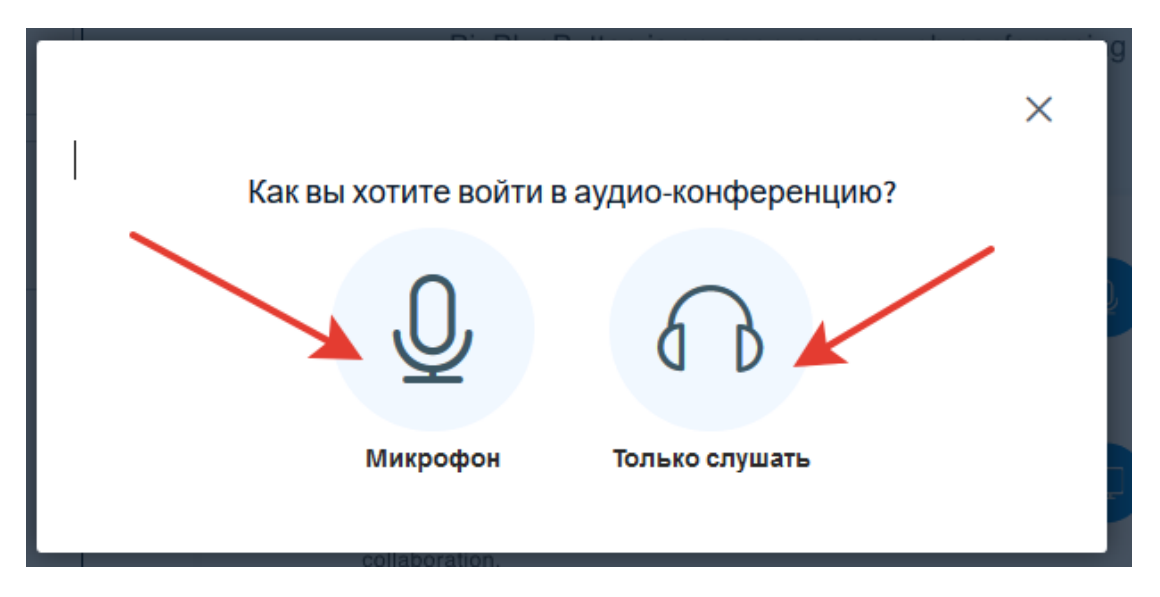

Рис. 5

6. При подключении на Вашем экране появится окно приветствия – сверните его, оно Вам не потребуется (см.Рис. 6)

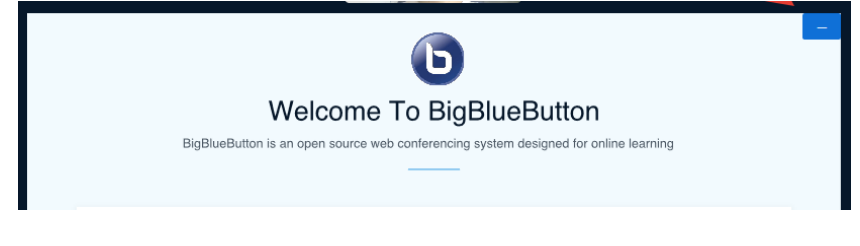

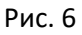

7. Также, в зависимости от настроек вебинара, в нижней части Вашего экрана могут быть расположены все 4 или же меньшее количество иконок ( «Микрофон», «Аудио-конференция», «Видеокамера» и «Демонстрация экрана») (см.Рис. 7). Вы можете включать и выключать эти функции.

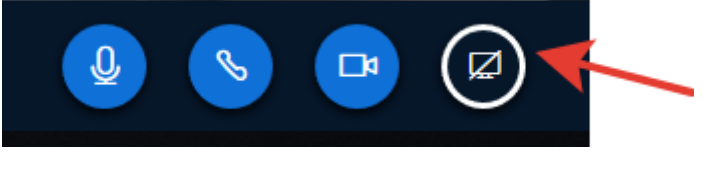

Рис. 7

8. **!** Обратите внимание, что на Вашем устройстве должен быть включен звук, иначе Вы не услышите лектора (см. Рис. 8)

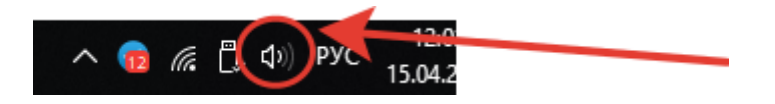

Рис. 8